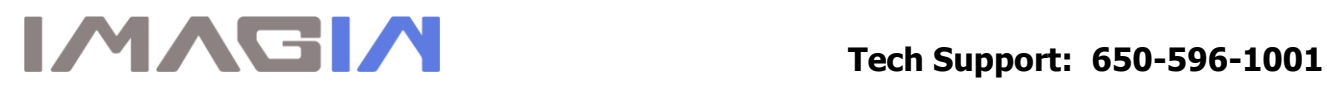

 

## **ImageMaster USB Camera Settings in AMCap:**

1. Create an AmCap folder for saving Images:

RIGHT click the mouse anywhere on the desktop  $\rightarrow$  New  $\rightarrow$  Folder and type "Camera Images" Then open AMCap and go to Capture  $\rightarrow$  Setup

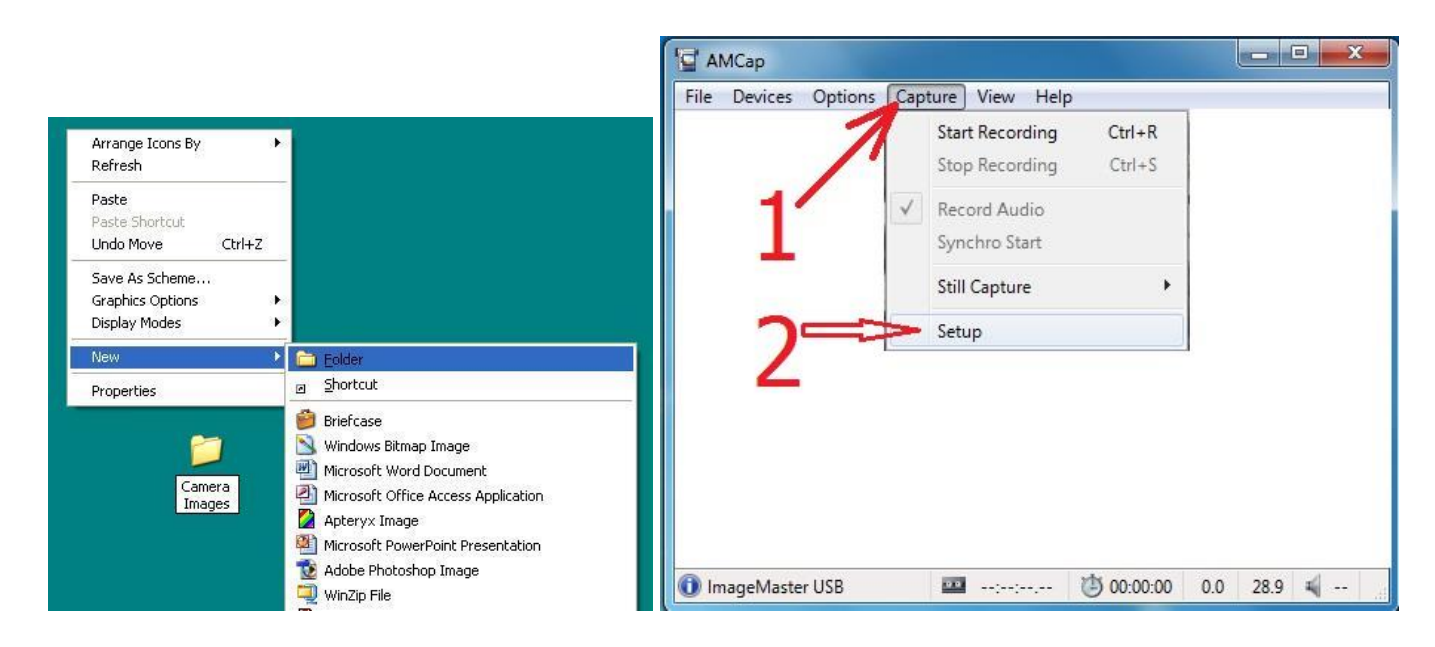

Click on *General*  $\rightarrow$  *check* the two boxes shown in step number 3  $\rightarrow$ Still Capture – make sure all three boxes are checked as shown in step number 5 below  $\rightarrow$  OK

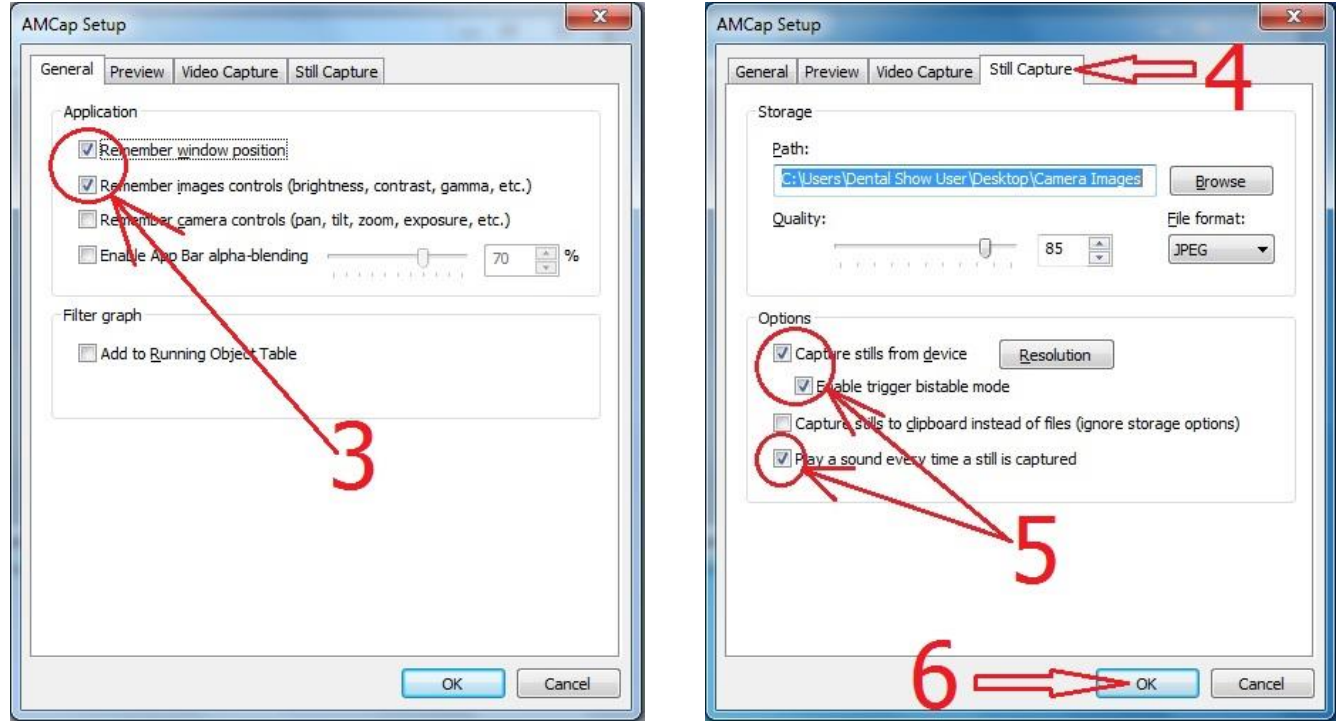

2. Follow the steps below for adjusting the color in AmCap:

 $\overline{\phantom{a}}$ 

 $\overline{\phantom{a}}$ 

 $\overline{\phantom{a}}$ 

Options  $\rightarrow$  Video Device  $\rightarrow$  Video Capture Filter as shown in step one, next *Properties*  $\rightarrow$  video Proc AMP  $\rightarrow$  change the contrast to 5 and the white balance to 3800, then select OK.

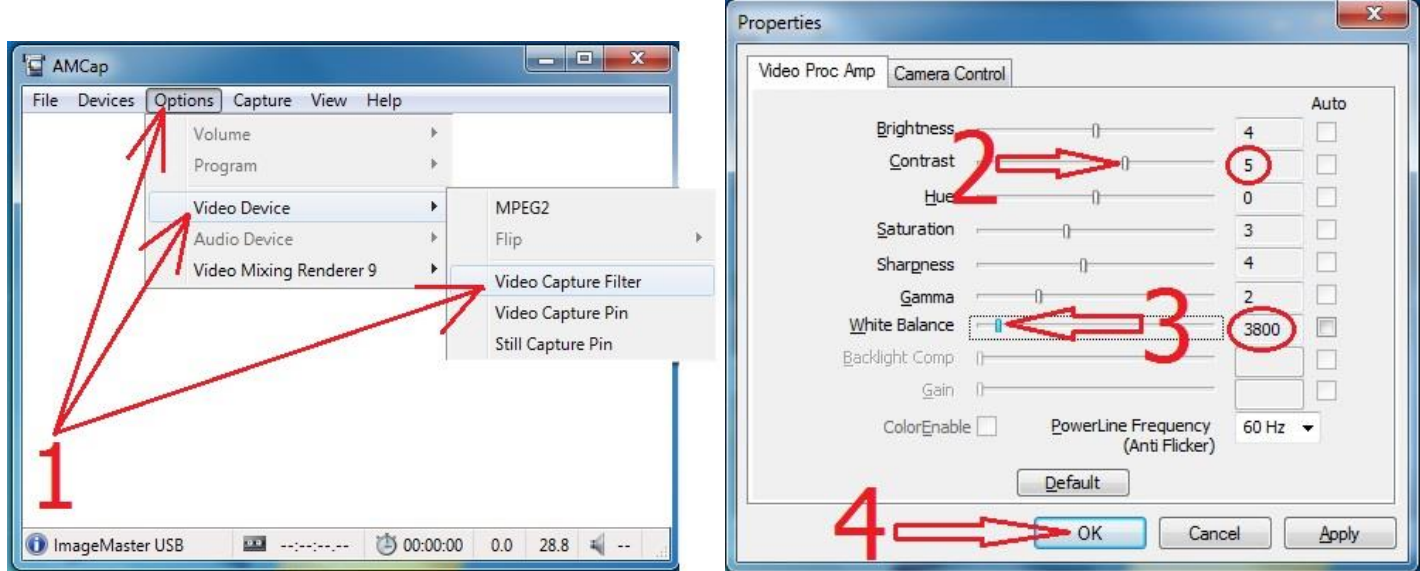